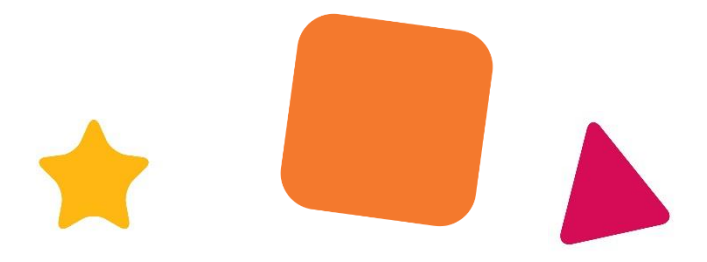

## **CASCADE GUIDANCE – NEW STARTER SELF SERVICE**

### **Welcome to EACH! We are looking forward to you joining us**

As part of our offer administraton we do require you to complete a number of tasks on our HR Cascade database so that we have all the information we need to set you up as an employee, including the referees you would like us to approach, your personal contact details, next of kin, pension contribution choice etc, as well your bank information so that we can pay you.

We would like this to be as simple as possible for you so this document will quide you through the process from your first log in, through to completion.

The whole process should take you no longer than 45 minutes but you do not have to complete it all in one go.

The guidance notes below will explain how to edit and update the screens.

Before you begin you may find it helpful to have the following to hand:

- Your National Insurance number
- Names and contact details of your referees
- Your bank account details
- Next of kin name contact details
- Professional Registration issue and expiry dates
- Your driving licence number and expiry date

**Please note: viewing and updating the screens works best on a laptap, tablet or desktop.** 

We have also included some helpful hints at the end of the guidance notes in section 5. but please do not hesitate to contact the **HR department at [hrinbox@each.org.uk](mailto:hrinbox@each.org.uk) should you have any further questions.**

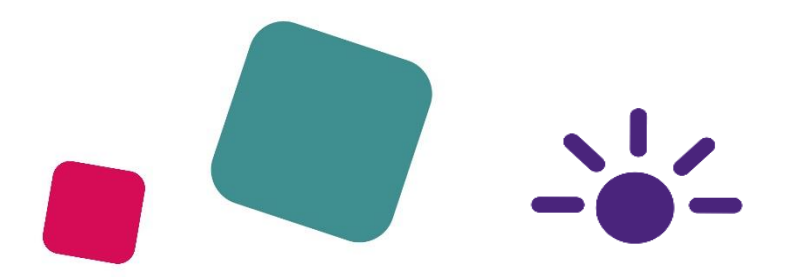

# **CONTENTS:**

- **1. [Logging in](#page-1-0)**
- **2. [Tasklist console](#page-4-0)**
- **3. [Uploading documents](#page-9-0)**
- <span id="page-1-1"></span>**4. [Updating and editing forms](#page-1-1)**
- **5. [Completed forms](#page-5-0)**
- **6. [Helpful hints for completing forms](#page-11-0)**

# <span id="page-1-0"></span>**1. Logging in**

### **Both your unique username and password can be found in your offer letter**

**----------------------------------------------------------------------------------------------------**

Input your username then click next.

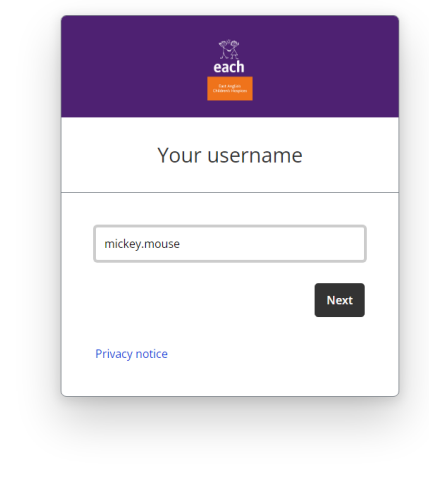

#### then input your password

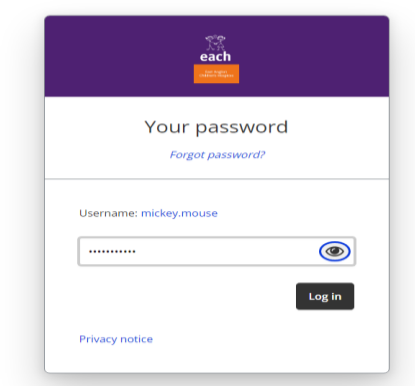

Click on '**log in'**.

As this is the first time you have logged a pop up may appear asking whether you would like tips and guidance whilst using the cascade. Click whichever box applies to you.

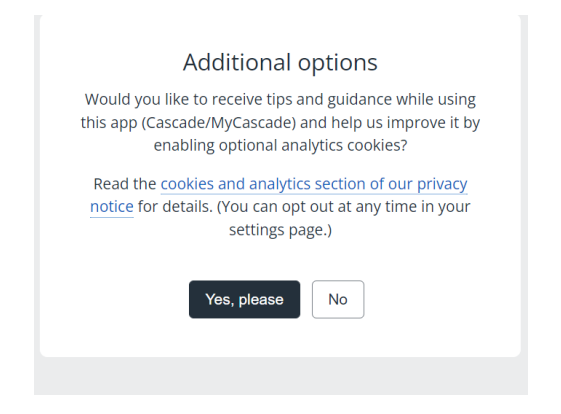

### You may also be asked to complete a security question

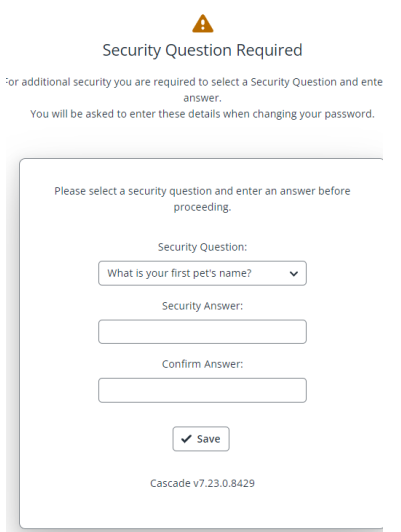

Complete the boxes and click '**Save'**.

You will now be taken to your **Personal Details** screen. See below.

The screen may already have been part completed with some of your personal information.

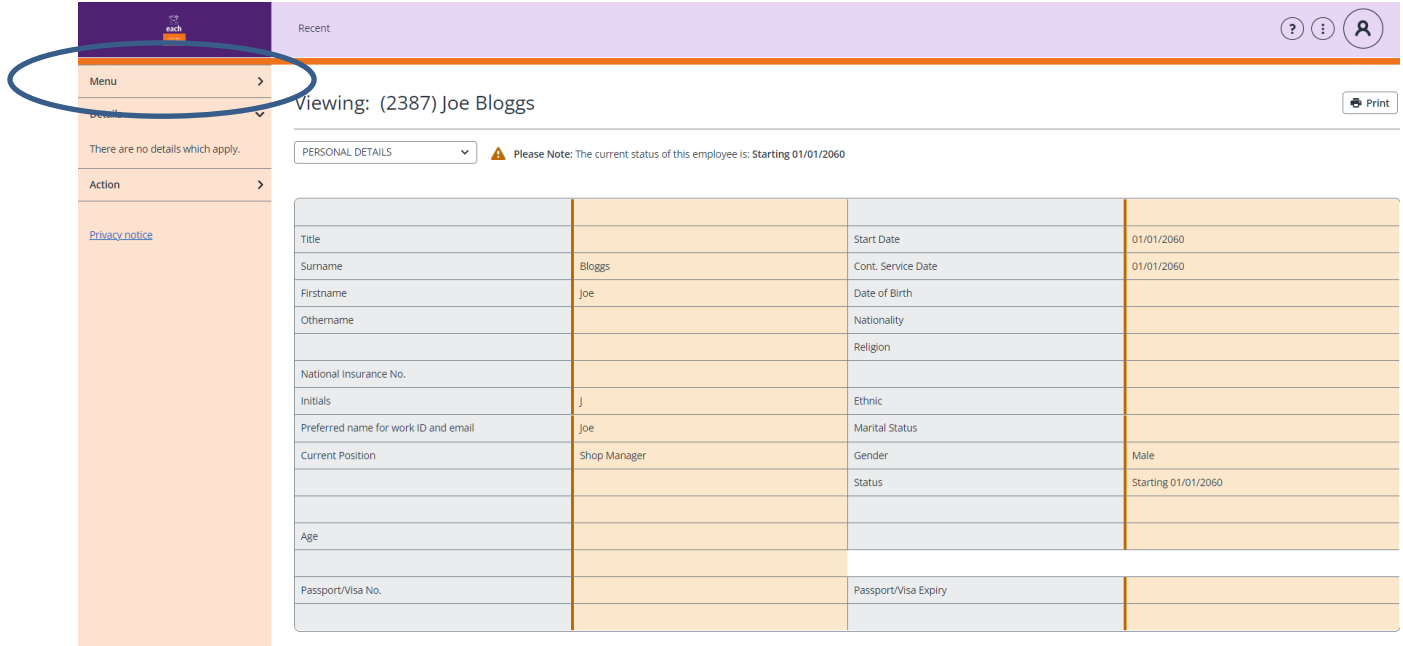

### Click on '**Menu**' at the top left of the screen

The '**Tasklist'** link will appear. See below.

Click on the '**Tasklist**' link.

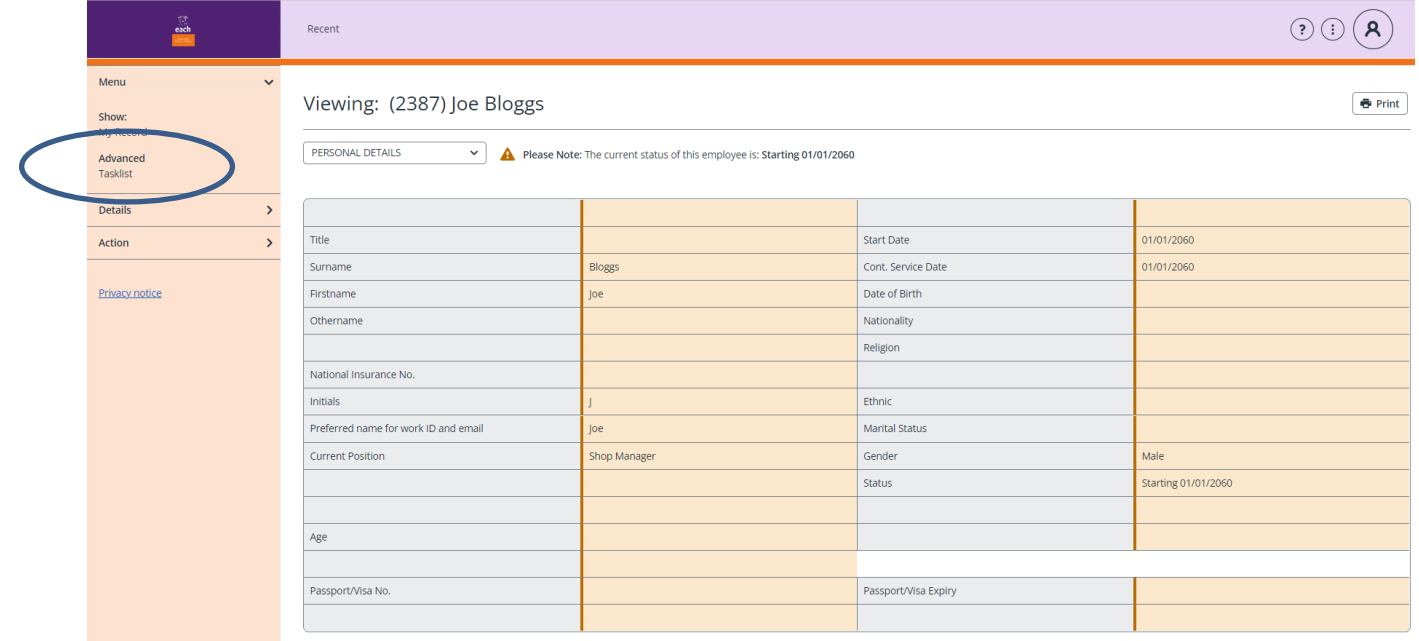

You will now be taken to your **Tasklist Console** screen**.**

# <span id="page-4-0"></span>**2. Tasklist Console:**

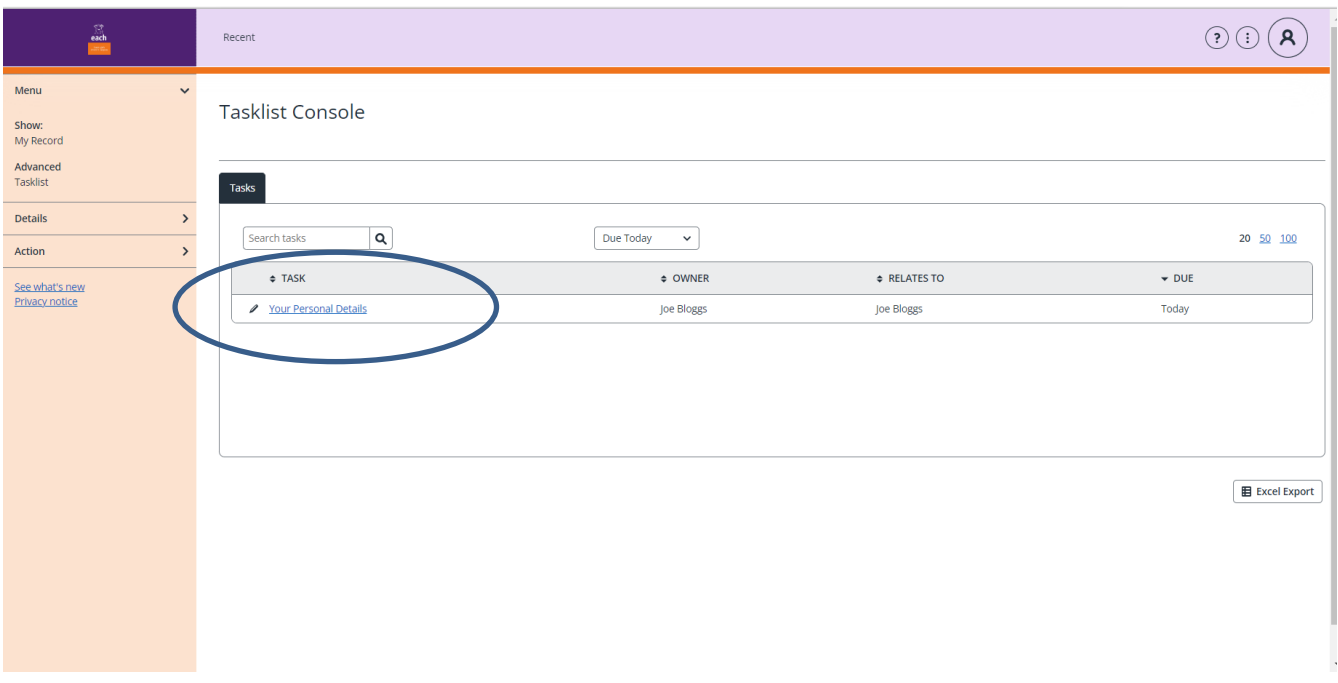

The tasklist console screen will show the first form we would like you to complete as part of your onboarding. The first form is **Your Personal details.**

Click on the blue **Your Personal Details** link shown above.

The following screen will appear.

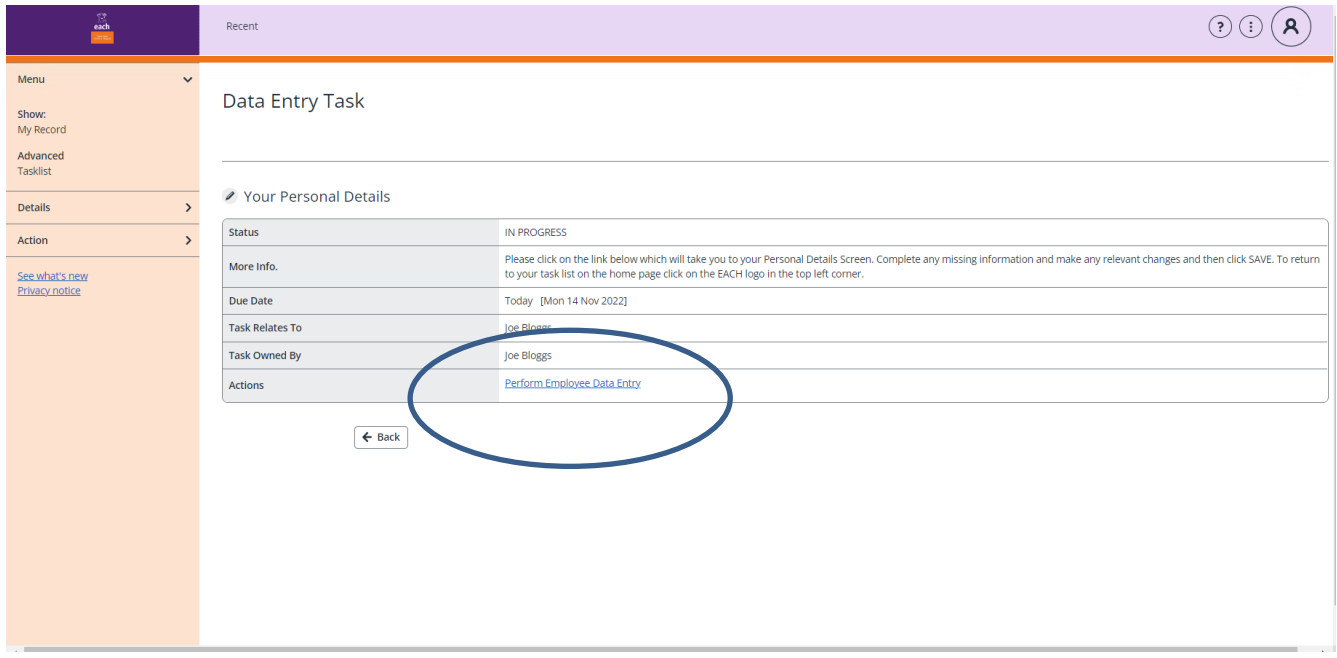

Click on the '**Perform Employee Data Entry'** link in blue .

### **Your Personal Details** form will appear – see below

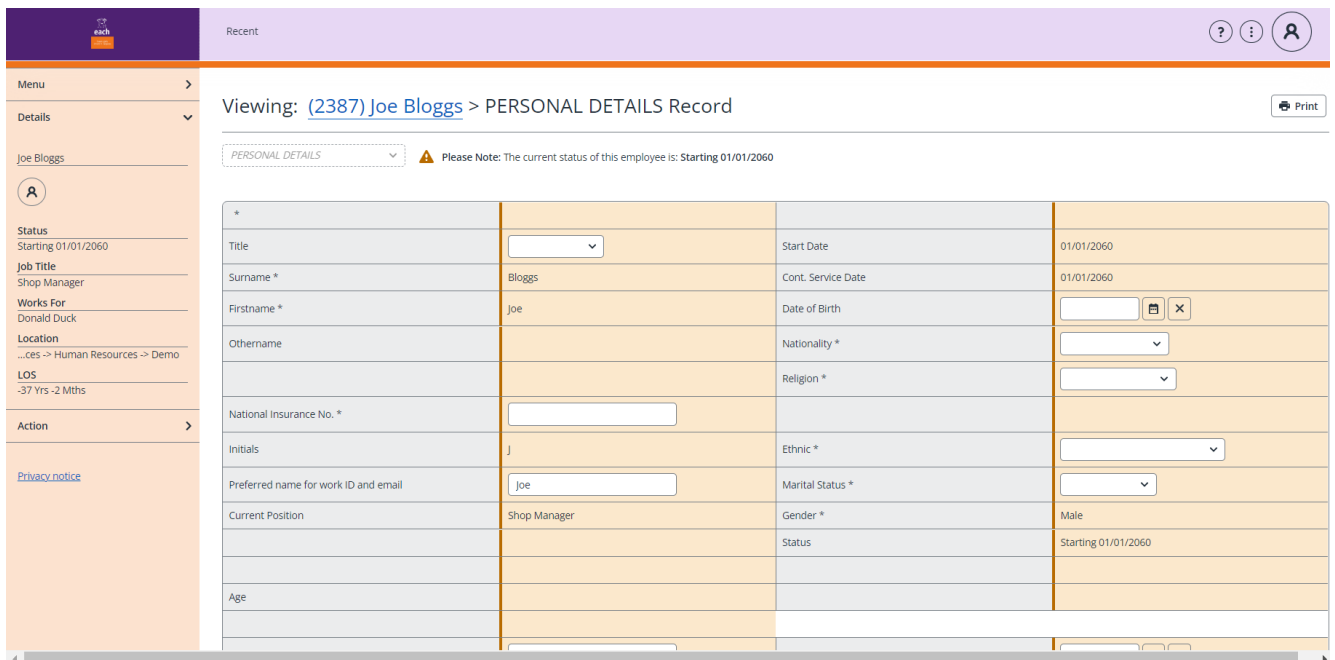

# <span id="page-5-0"></span>**3. Completing forms:**

You can now start to complete the form.

**Please note some fields are mandatory** which means you **must complete them** in order to save the data and move onto your next form to complete. Mandatory fields are denoted by **an asterix \*.**

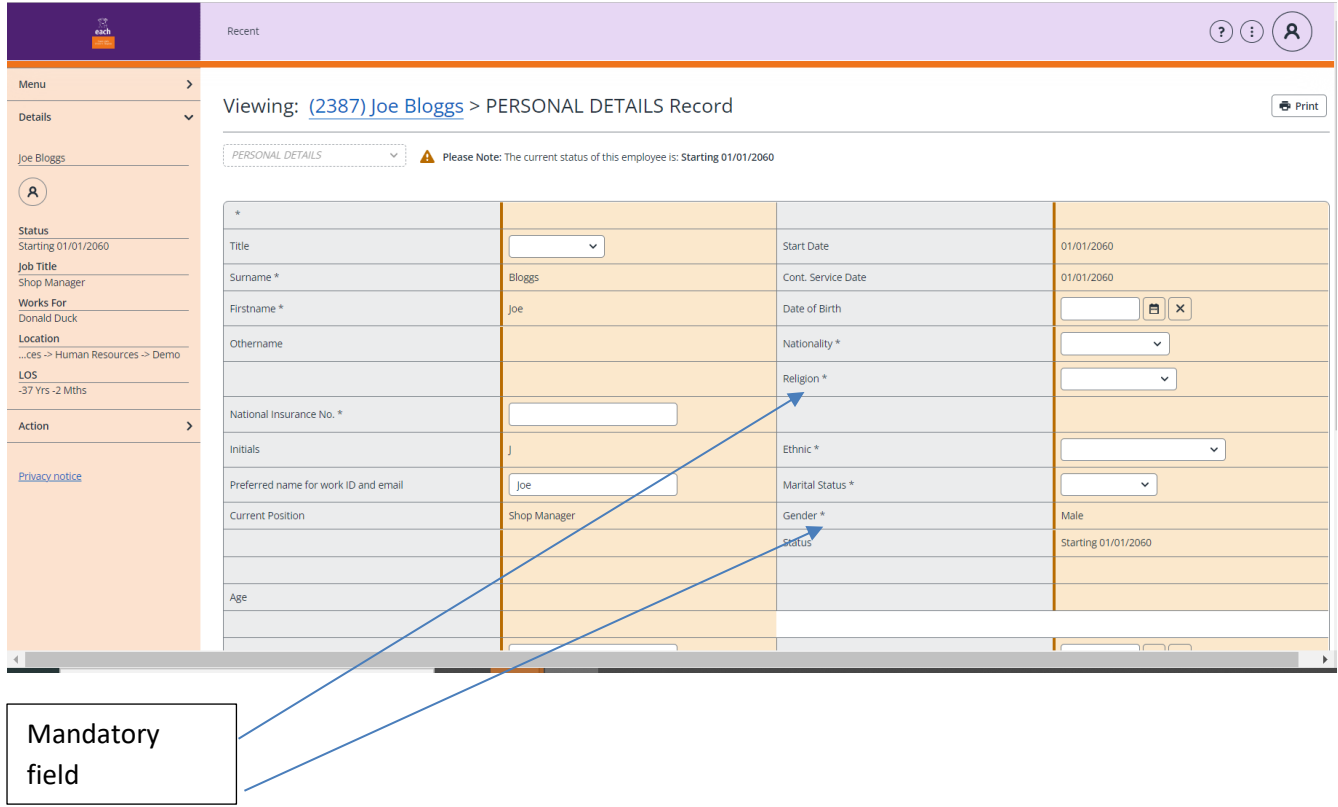

On the **Personal Details** screen there are a number of mandatory fields that must be completed. **'Gender'** and '**Religion'** are highlighted above.

Once you have completed all the necessary fields (**including all mandatory fields**) click '**Save'** at the bottom of the form.

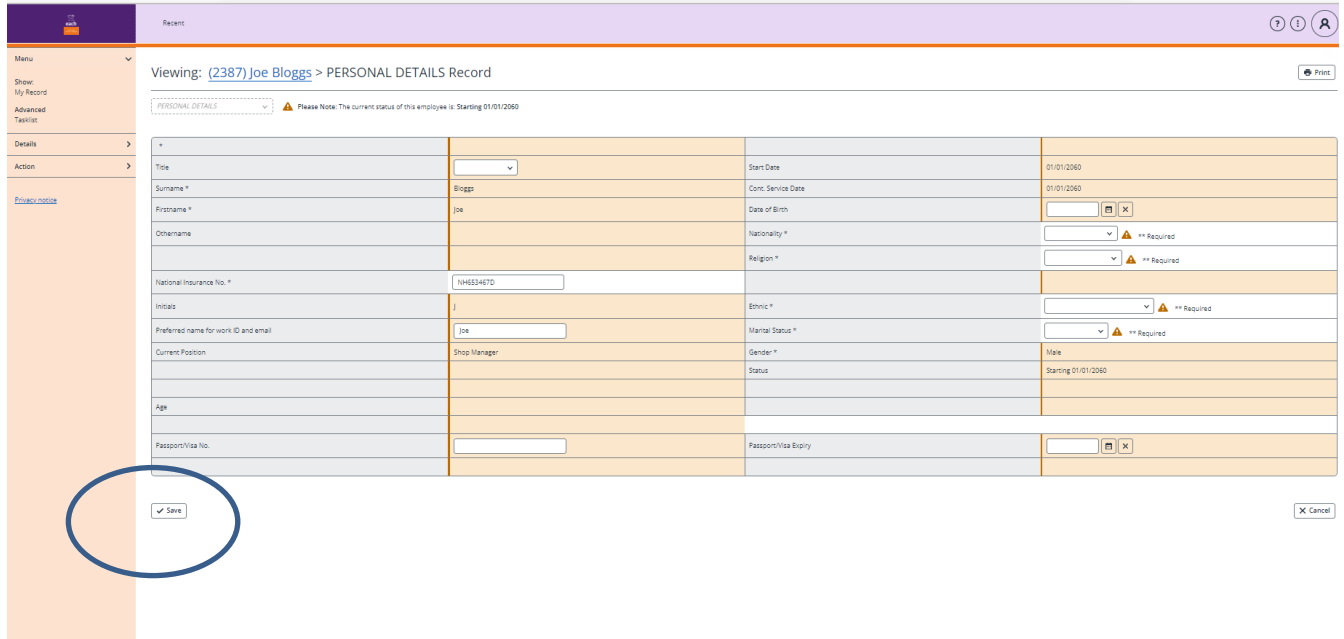

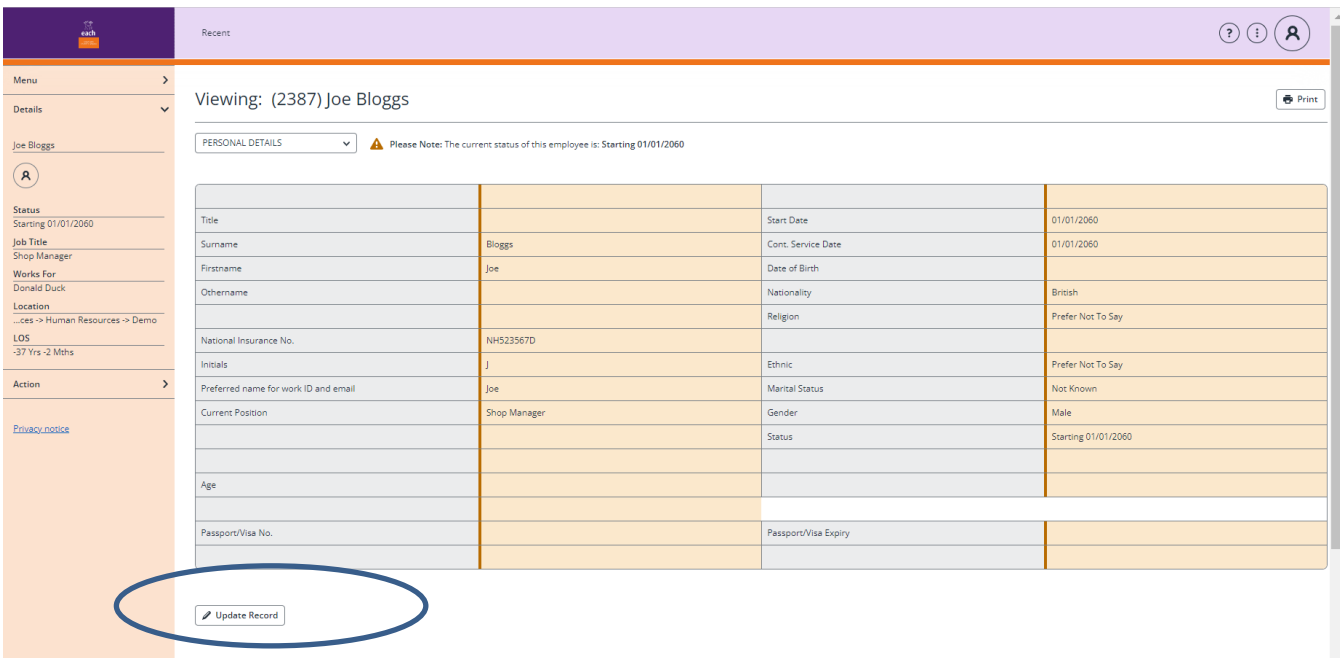

The update Record box will appear. **DO NOT** click on the Update Box

Click on **Menu** at the top left of the screen

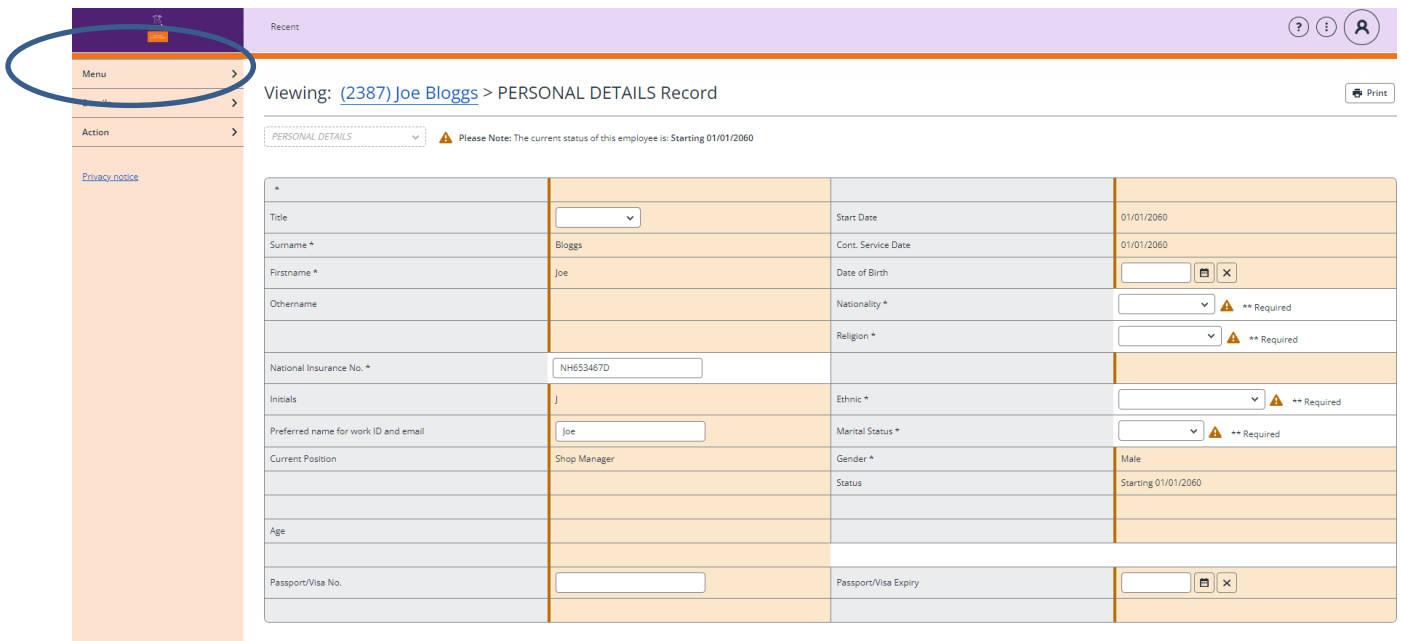

## The tasklist link will appear See below.

### Click on the '**Tasklist'** link

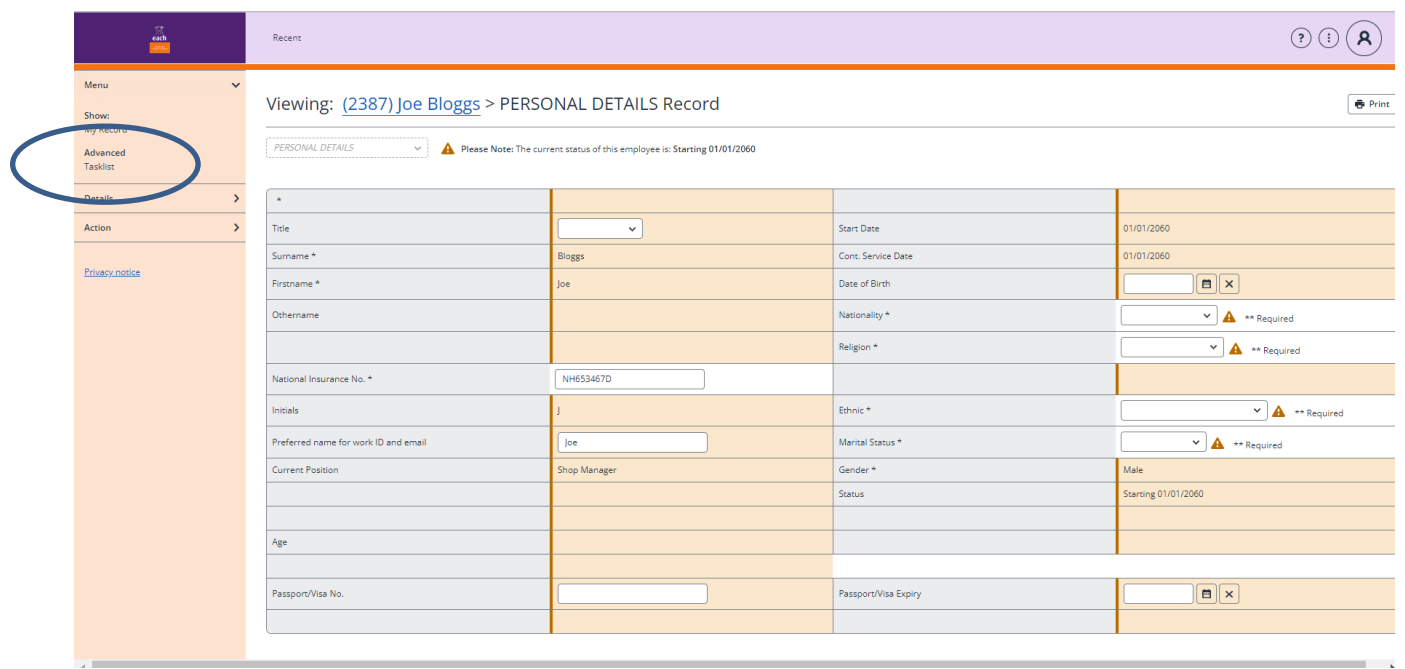

The Task list console will appear again with the next form we would like you to complete- **Your Contact Details**

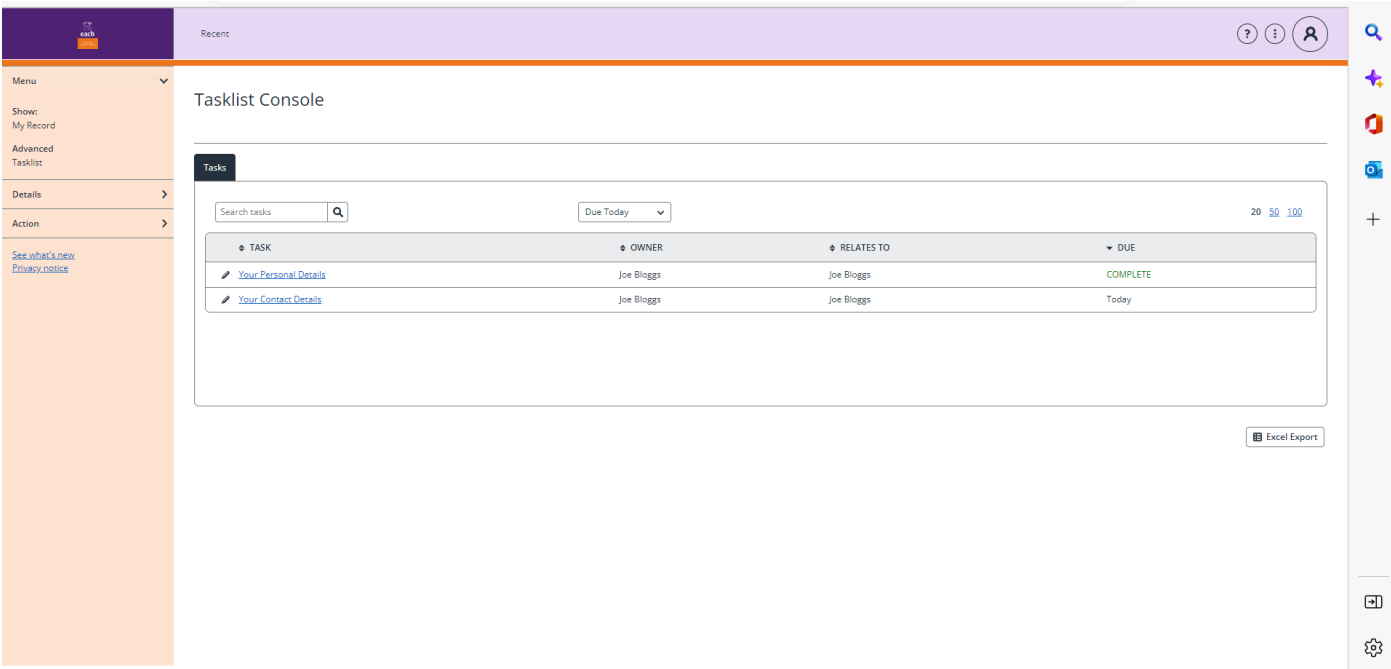

Repeat the process by clicking on the Your Contact Details link and then the **Perform Employee Data Entry'** link.

The **Your Contacts Details** form will appear.

Complete the form including any mandatory fields marked with an asterix \*

Click **Save.** The update box will appear. **Do not click on the Update Box**

Click **Menu**

Click **Tasklist**

The tasklist console will appear and the next form to complete will show in your task list console - **Your Next of kin.**

Repeat the process for this form

There are 13 forms to complete.

Once you have completed all your forms and they are marked as **COMPLETE** on your tasklist console your onboarding administration is complete.

# <span id="page-9-0"></span>**4. Uploading documents**

Some forms require you to upload relevant documents e.g. The **Your Qualifications** form shown below.

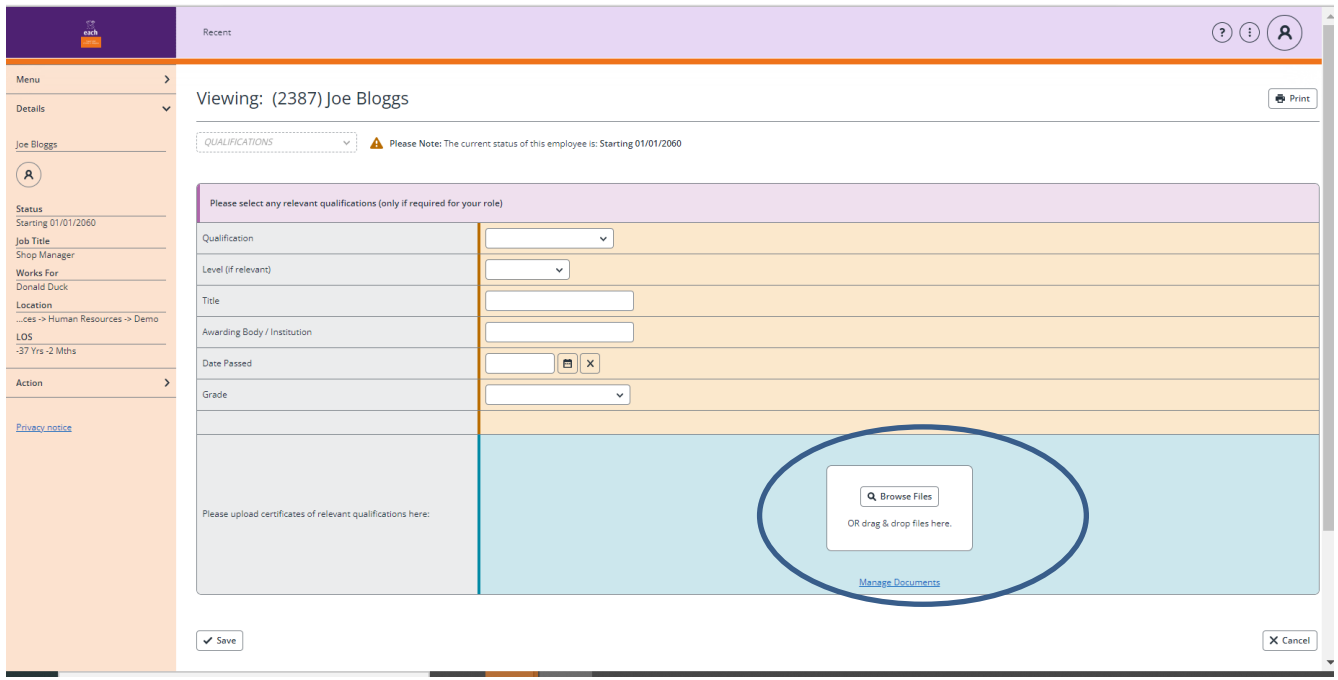

To upload a document click on the **Browse Files tab** shown and add the document you would like to attach from your own files. Or click and drag the document from another application into the box. You can upload photos of documents and jpeg files.

If you do not have access to digital files please let us know and we will advise on alternative options for you to provide the documents

## **5. Updating and editing forms**

You can make any additions or edits to forms that you have started by clicking on **My record** at the top left of the screen.

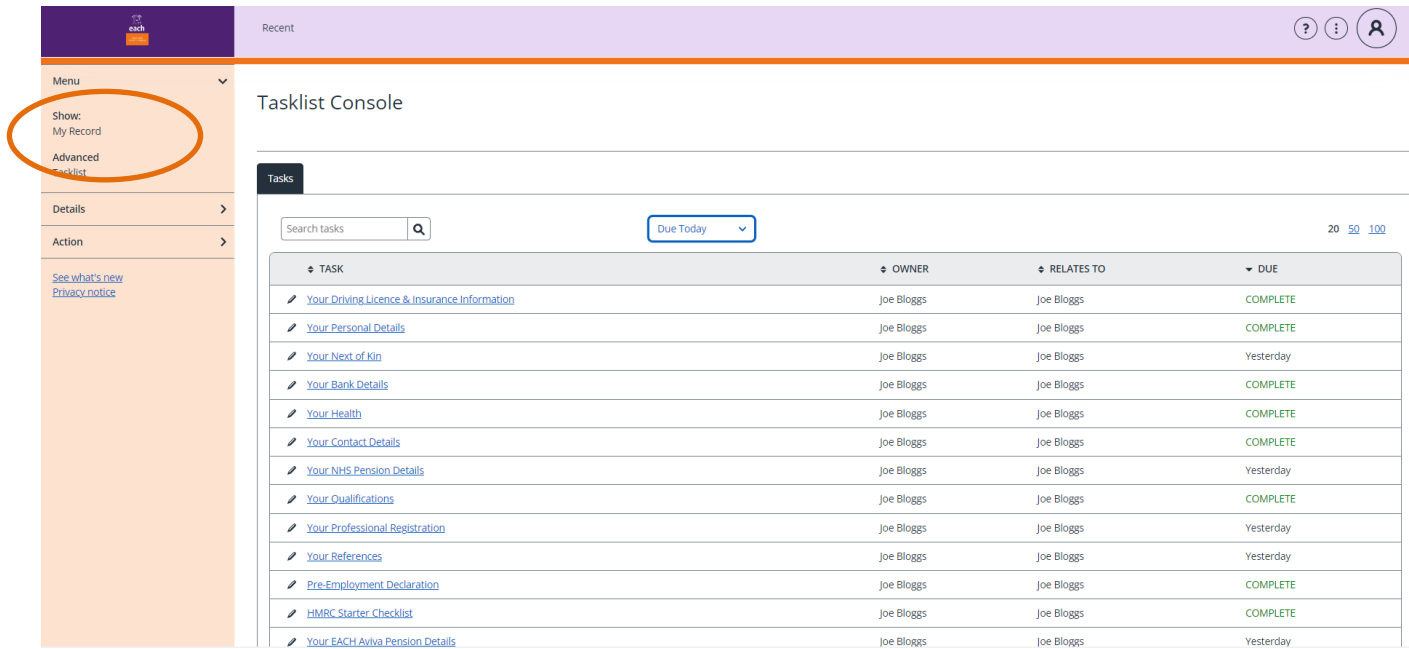

#### You will be taken to the following screen.

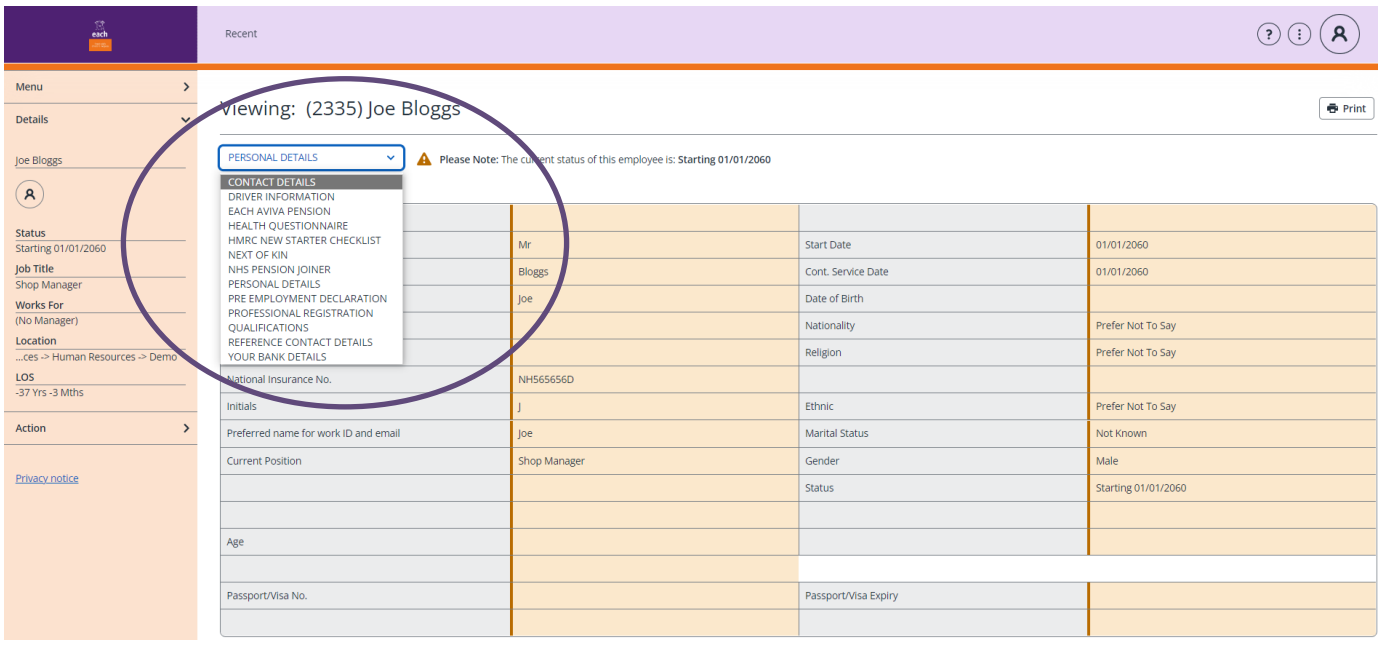

Click on the drop down box.

Each option relates to a form we would like you to complete.

Click on the option/form you would like to update. In this instance it is the **Contact Details** screen.

You will be taken to the relevant screen for updating.

Click '**Update'** first to enable you to add or make changes to the screen.

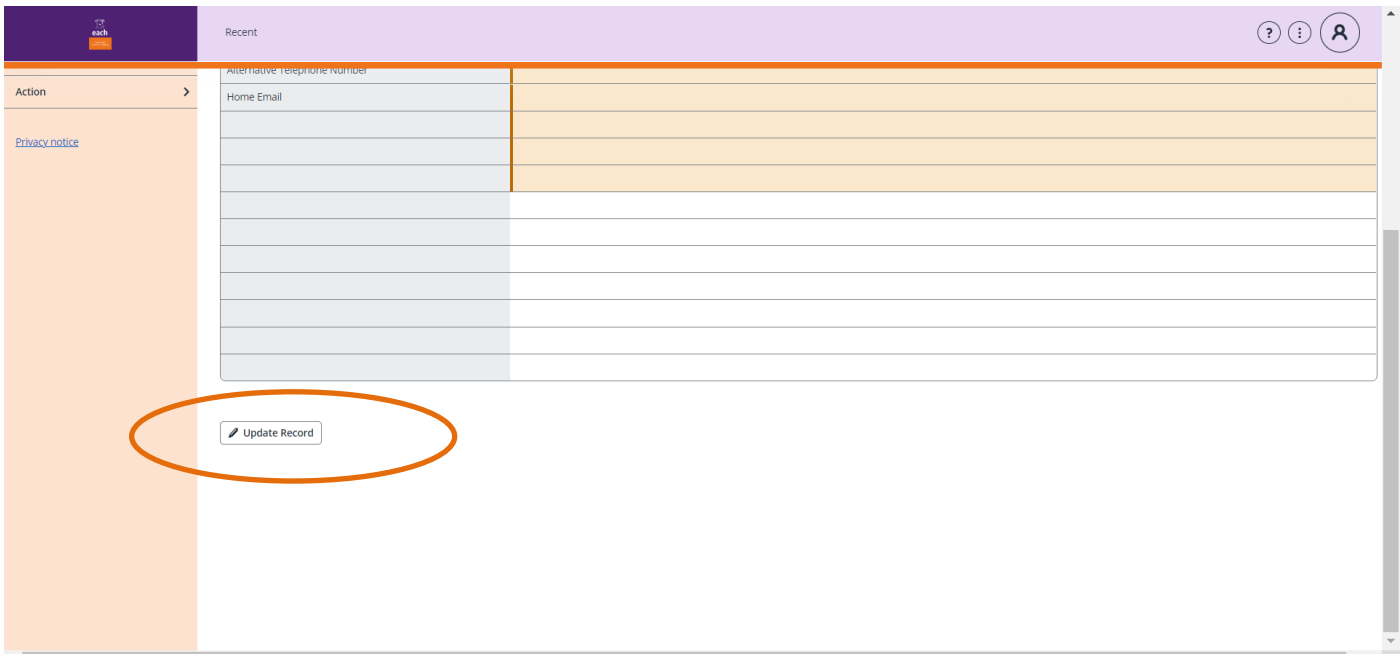

Once you have made your changes click **Save**.

Plese note you can only update forms that you have completed or started to complete. All other forms will be locked.

## **6. Completed Forms**

You can see whether a form has been completed by looking on your Tasklist console. If it has been completed it will show as **COMPLETE** in the '**Due**' column.

If it has not been completed it will show as **Today** in the **Due** column.

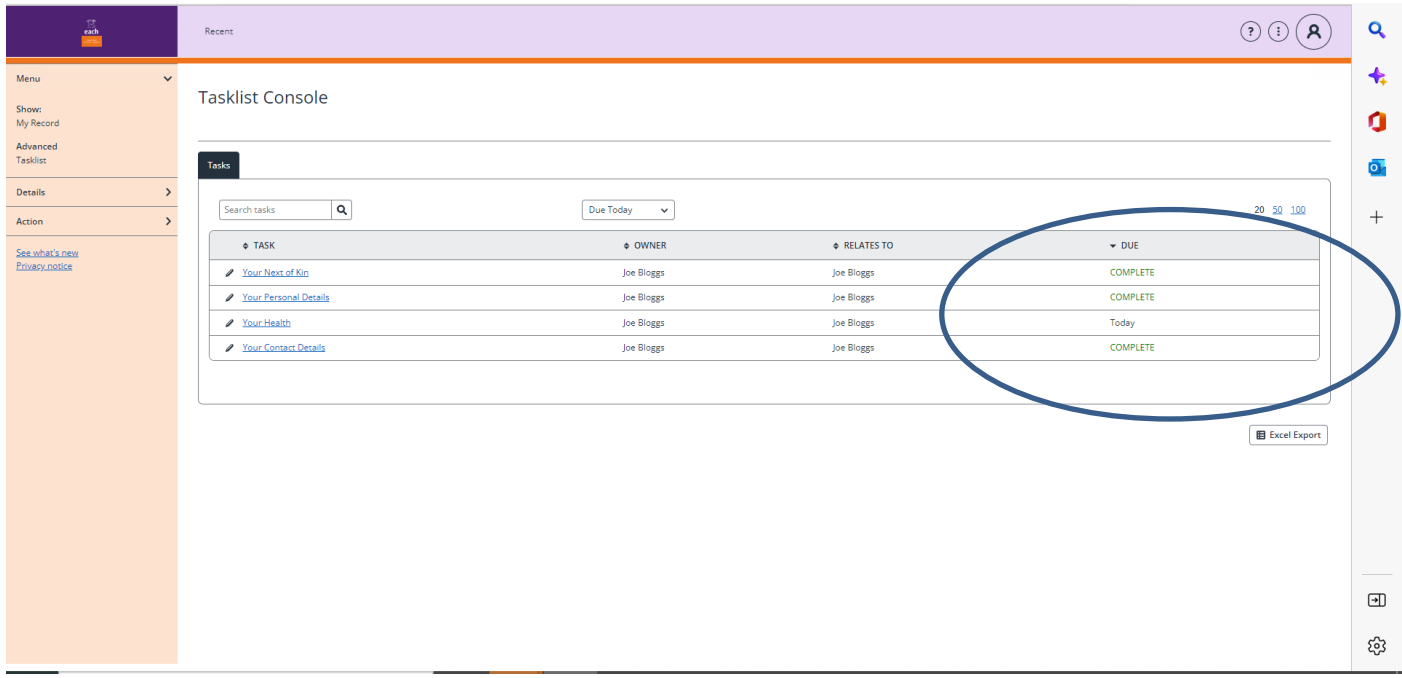

# <span id="page-11-0"></span>**7. Helpful hints for completing forms**

### **Returning to your Tasklist console:**

If at any time you would like to go back to your **Tasklist Console** you can do so by clicking on the

**EACH logo** in the top left-hand corner which appears over every screen. OR click '**Menu'** again and then '**Task list'**.

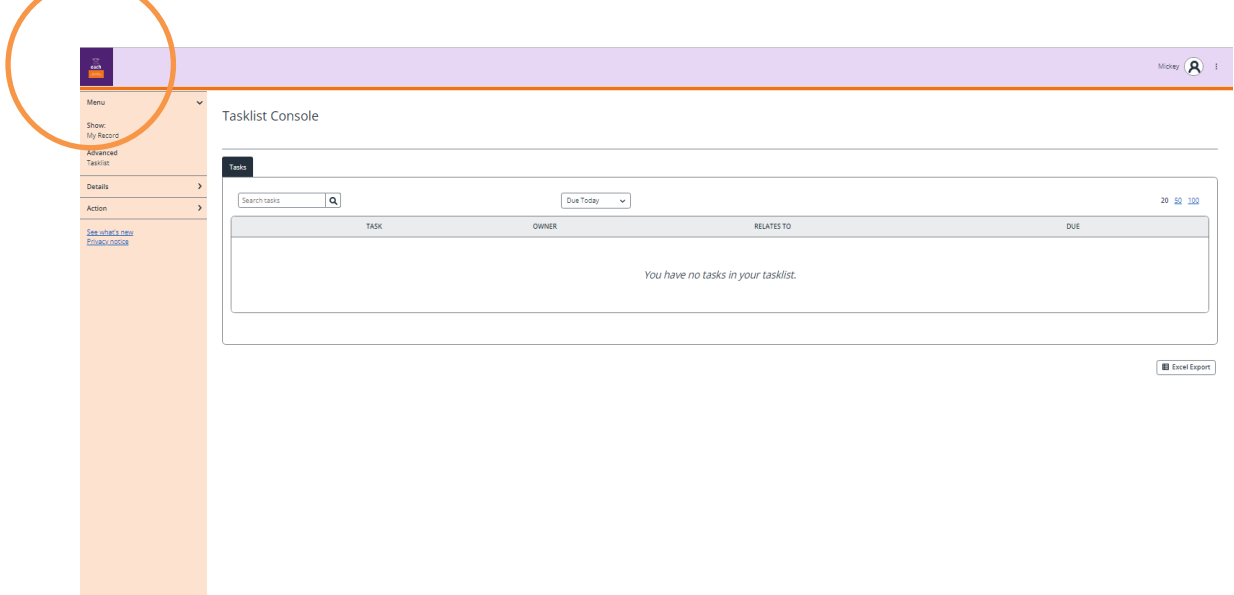

### **My Record**

### By clicking on the Menu link the '**My Record'** link will appear

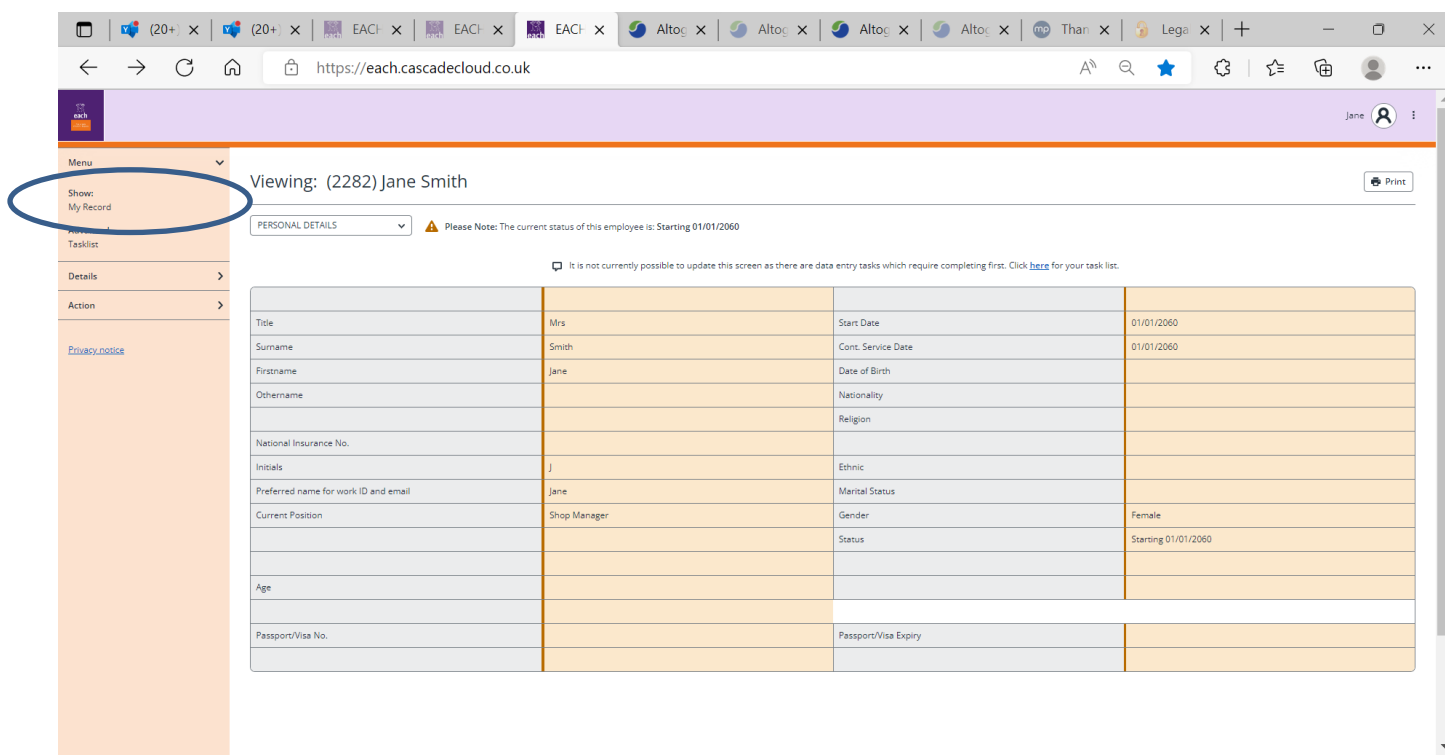

On the '**My record'** you can view all the data already held on each of the forms .

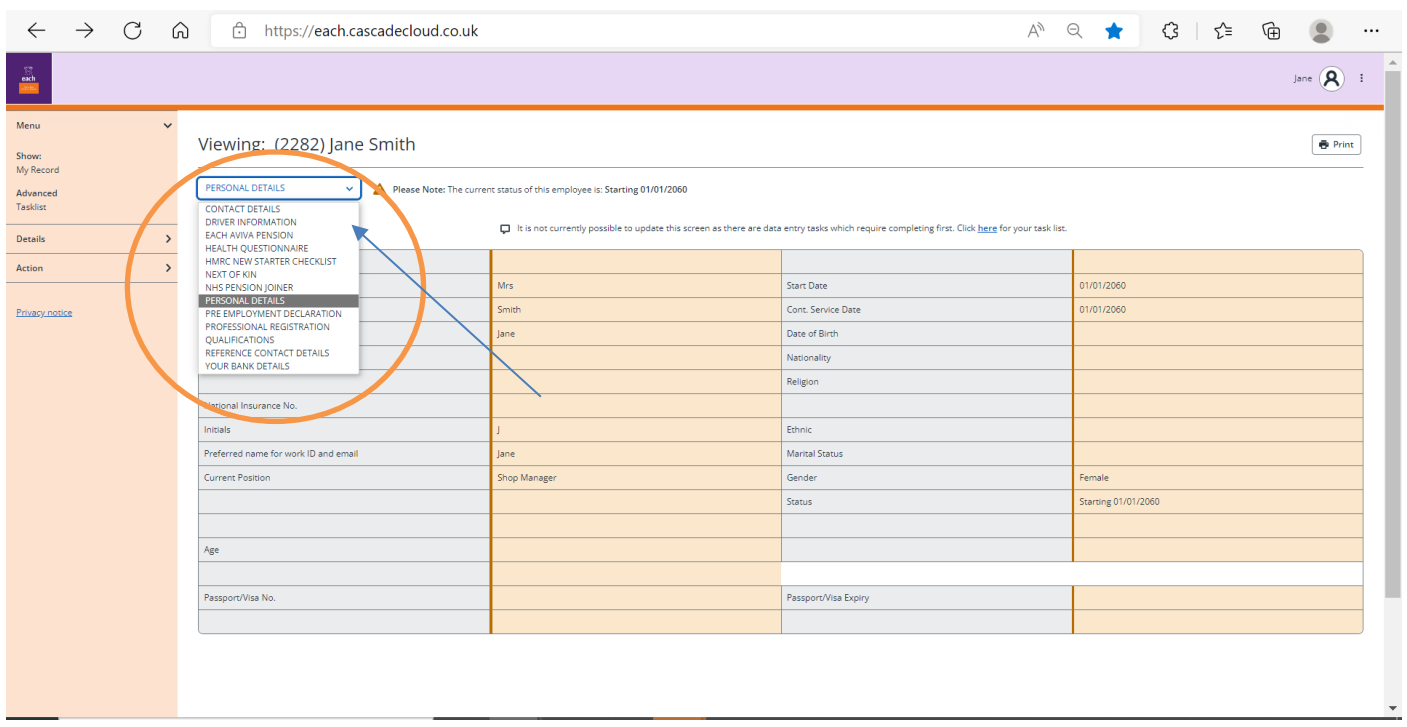

Click on the drop-down box shown above. All the forms we would like you to complete can now be seen

You can pick each one to see what information you have already inputted.

You can update forms from this list but only forms that you have either completed or have part completed. All other forms are locked from this screen. See the **[Updating and editing your screens](#page-1-1)** section 4 above for further details

**I hope you find this guidance note useful but please do not hesitate to contact the HR department at [hrinbox@each.org.uk](mailto:hrinbox@each.org.uk) if you are unsure about any part of the process or you have difficulty completing any of the forms.**

**We look forward to meeting you soon.**